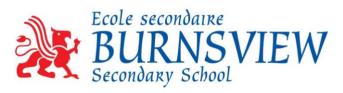

## Creating a MyEd Account for Course Selection

- 1. Go to MyEd BC Website at: <a href="https://myeducation.gov.bc.ca/aspen/logon.do">https://myeducation.gov.bc.ca/aspen/logon.do</a>
- 2. Enter your <Login Number> and <Password> provided on the handout. Keep this information safe and take home to your parent(s)/guardian(s).

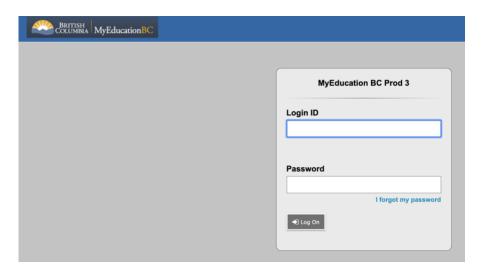

- 3. When prompted
  - Re-enter the Password
  - b. Create a new password for your account (enter it twice)
    - i. **SUGGESTION**: Keep the same password and add one special character/symbol to it (For example: @, !, #, \$)
    - ii. Write the new password on the handout and keep it safe

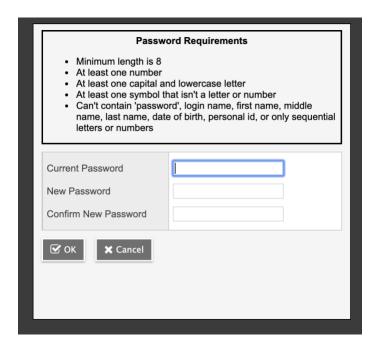

<u>Suggestion</u>: Add a special character/symbol to the Beginning or End of the given Password.

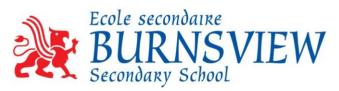

- 4. Complete Security Preference Information.
  - a. Use your @deltalearns.ca email address
    - i. full first name + first initial of last name + last 3 digits of Student #
    - ii. For example: billr246@deltaslearns.ca
  - b. Select a Security question with an easily remembered answer

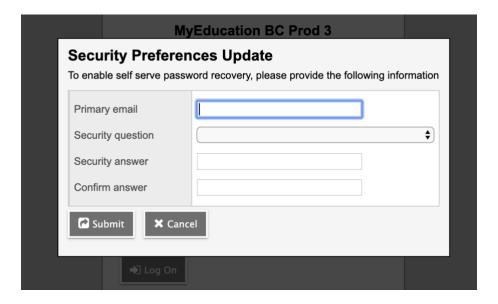